# 【Word・Excel・PowerPoint】PDFとして保存

WordやExcel、PowerPointで作ったファイルをメールに添付して送信したら、ファイルが開 けない、と言われることがあります。そもそも相手のパソコンにWordやExcelなどが入って いない場合は開けませんし、バージョンが異なるとレイアウトが崩れることもあります。そ んな場合は、作成したファイルをPDFファイルに変換してから相手に渡してみましょう。

1

- PDFとして保存 … p. 2
- エクスポートを使用 … p. 4
- 仮想プリンタを使用 … p. 5

## PDFとして保存 1

「ファイル」タグに入る

左にある「名前をつけて保存」をクリックする

「このPC」を選択する

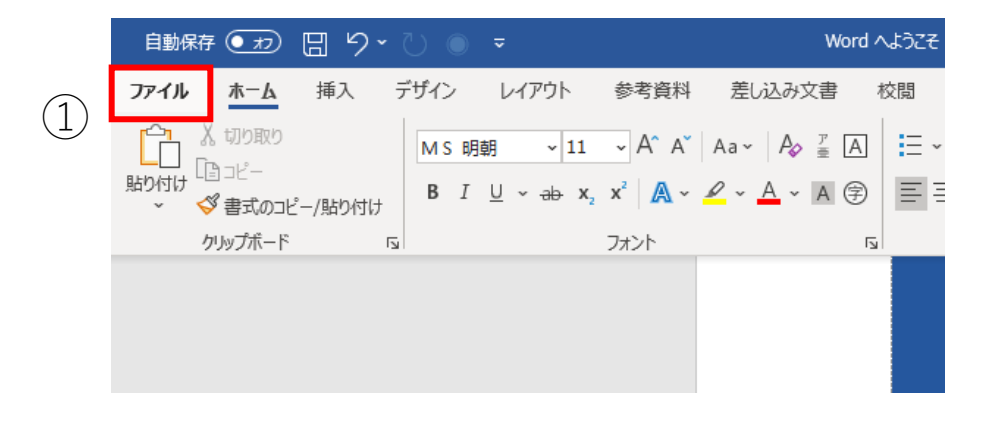

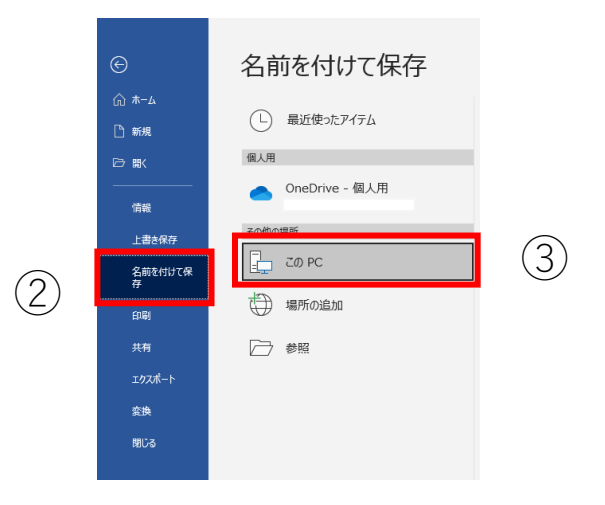

#### PDFとして保存 2

- 開かれたダイアログで保存する場所を選択する
- ファイル名を設定する
- 「ファイルの種類」のプルダウンメニューを開いて、「PDF」を選択 する
- 最後に「保存」をクリックして完了

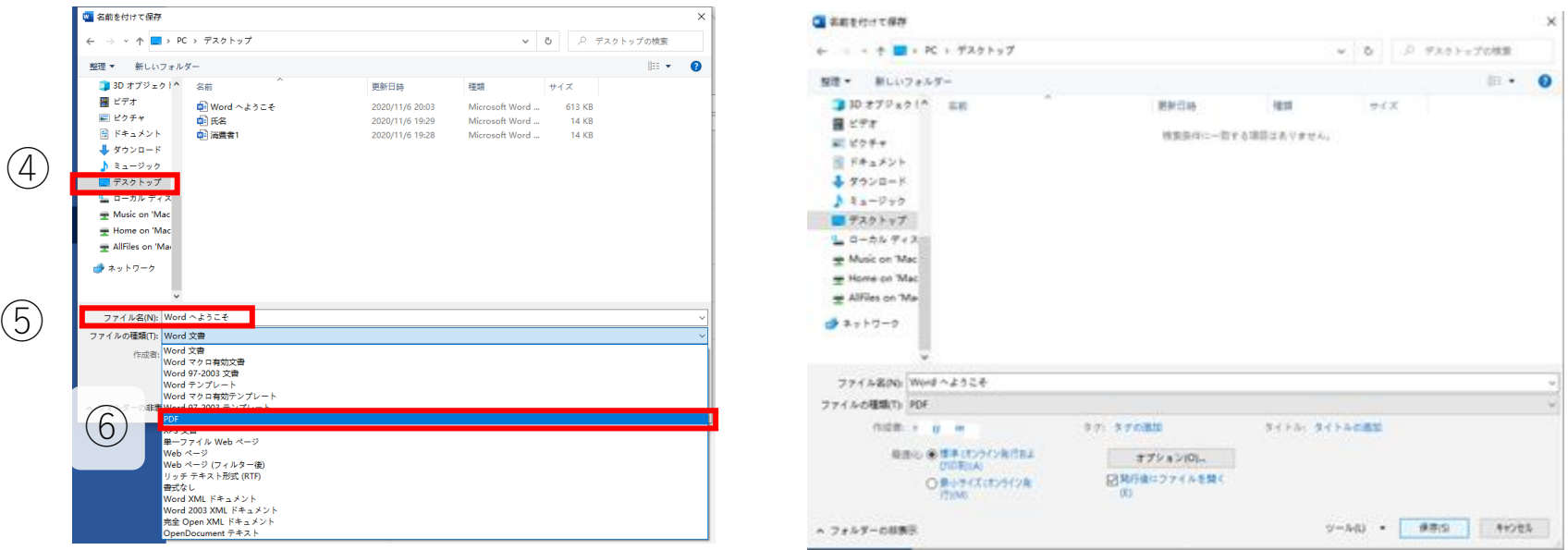

#### エクスポートを使用

エクスポートを使用してもPDFを作成できます。

① 「ファイル」タグに入る ② 左のメニューから「エクスポート」を選択する ③ 「PDF/XPSの作成」をクリックする

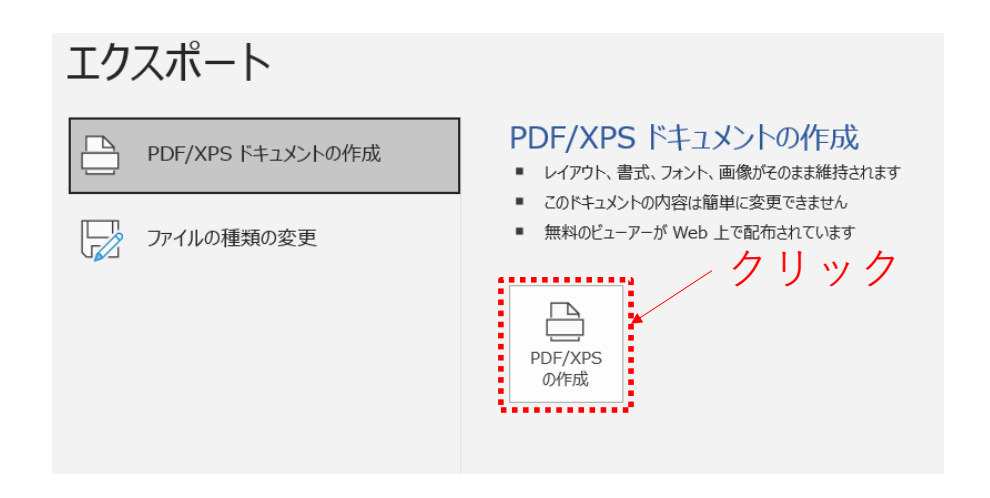

### 仮想プリンタを使用

Windows10の標準機能である「Microsoft Print to PDF」という仮 想プリンタを使用することで、紙ではなくPDFファイルを「印 刷」することができます(つまりファイルに保存できます)。

- ① 「ファイル」タグに入る
- ② 「印刷」タブを選択する
- ③ プリンター選択画面から「Microsoft Print to PDF」 を選択する
- ④ 印刷を実行する

※「エクスポート」を使用した場合と フォントや画質が異なります。

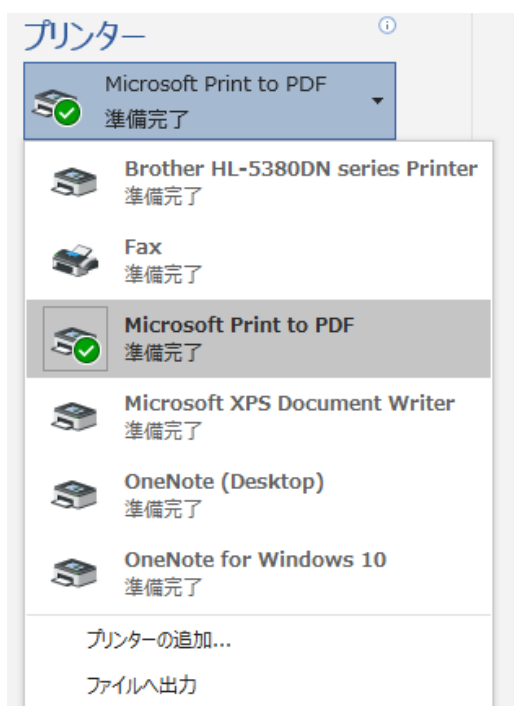